## AUDIO EN REMOTE CONTROL VIA INTERNET ,,,,OF ,,,,S:

## HET GROTE STAPPENPLAN

- 1- dowload and install Teamviewer
- 2- download and install Remaud

3- make sure you have rig control software such as HRD de luxe

4- zorg ervoor dat je transceiver een interface heeft om PTT te schakelen en audio door te geven van en naar de (server) computer naar je rig! Dit zal verschillend zijn voor elk type/merk toestel. En ook HRD wil een link naar je toestel!

## **TEAMVIEWER**

- Set up an acount
- in Teamviewer 'EXTRA' 'OPTIONS' : install VPN driver!
- make a group from all your computers you wish to use

## REMAUD

- set up Remaud server on the computer you wish to use to control your Transceiver (server)
- set up Remaud Client on the computer from which you want to work remotely. (client)

## HOW TO CONNECT AND MAKE IT HAPPEN

- Start Teamviewer from your remote (client) and connect to (server) using:
	- 1- remote control
	- 2- VPN
- Ook op je (server) computer dient Teamviewer actief te zijn je kan het opstarten van Teamviewer linken aan het opstarten van windows – op die manier loopt Teamviewer steeds mee in de achtergrond (icon in systemtray zichtbaar)
- –
- Start Remaud server on the (server) computer
- Start Remaud client on the (client) computer

Als uw instellingen correct waren wordt de connectie gemaakt.

### MAAR HOE REMAUD INSTELLEN?

van zodra Teamviewer VPN is geactiveerd verschijnen de IP Adressen van zowel de (server) als van de (client) computer

Met deze info kan je REMAUD correct instellen.

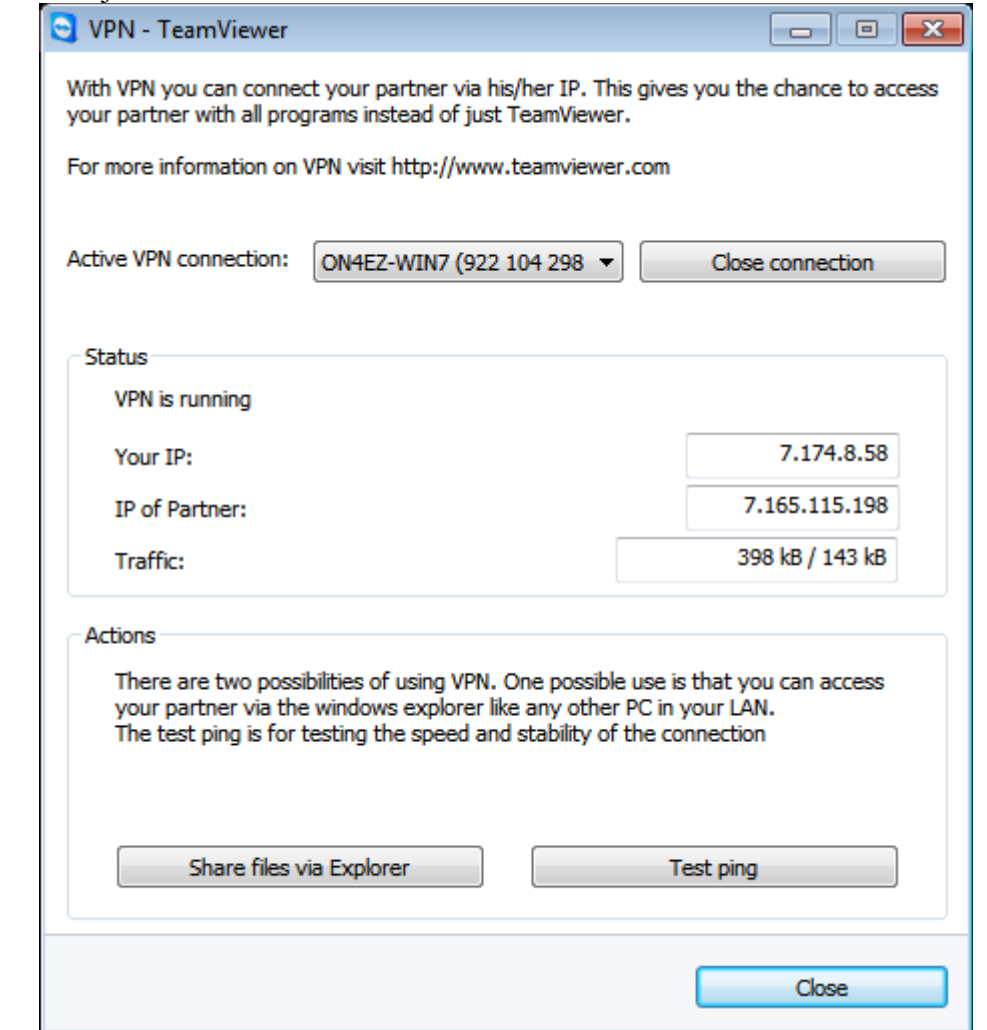

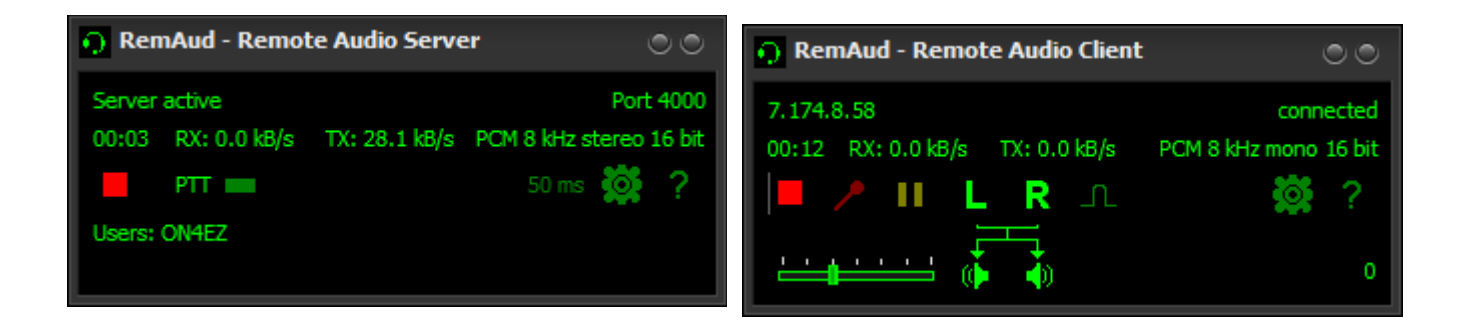

Nu nog je audio devices instellen op beide computers, PTT instellen op de (server) computer niet vergeten!

# And you're in business!!!

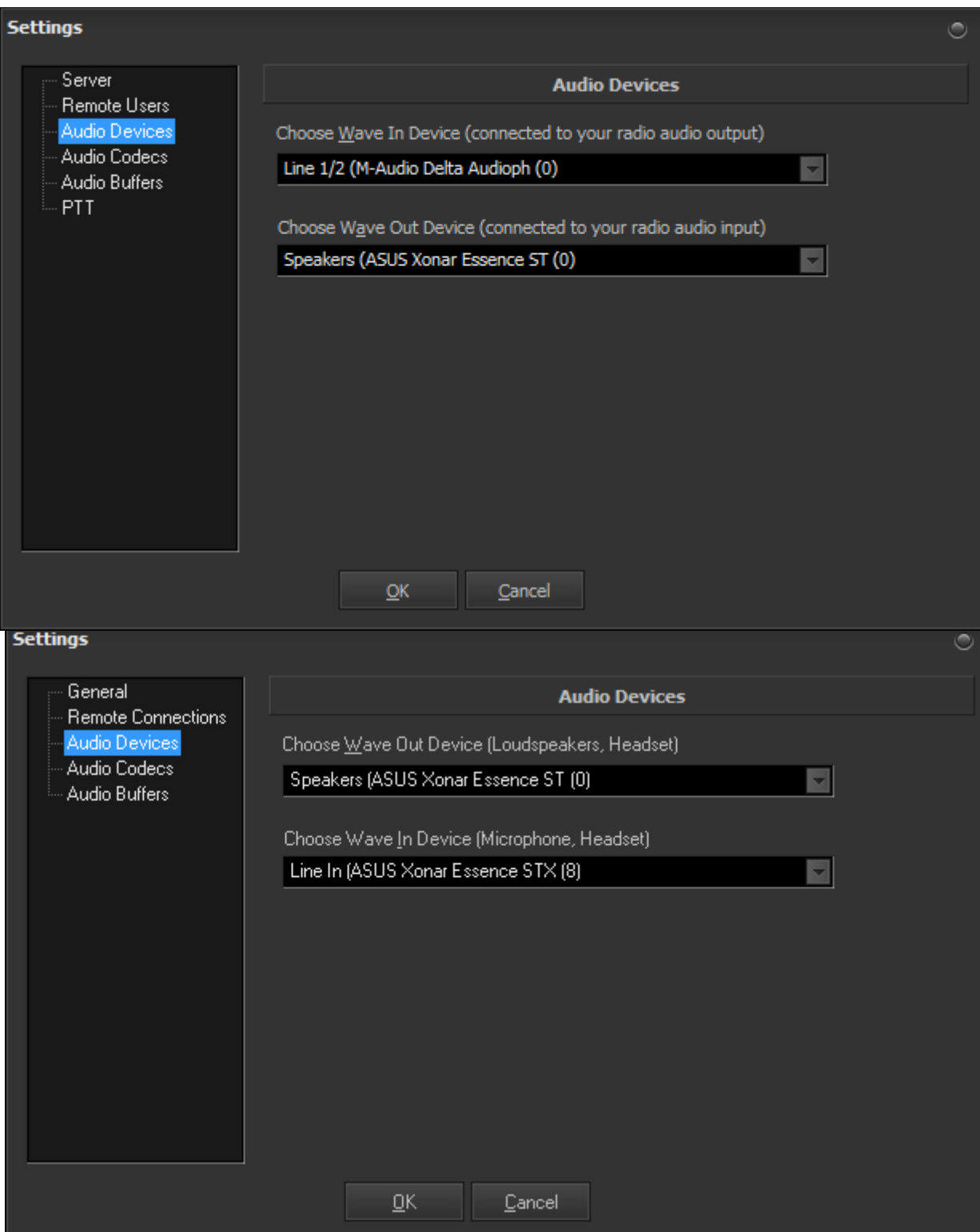

## NOW:

start up HRD de luxe (of een ander rig control software pakket) – ondertussen had je wel al door dat je transceiver moet zijn verbonden met je (server) computer – zonder dat lukt het uiteraard nooit!

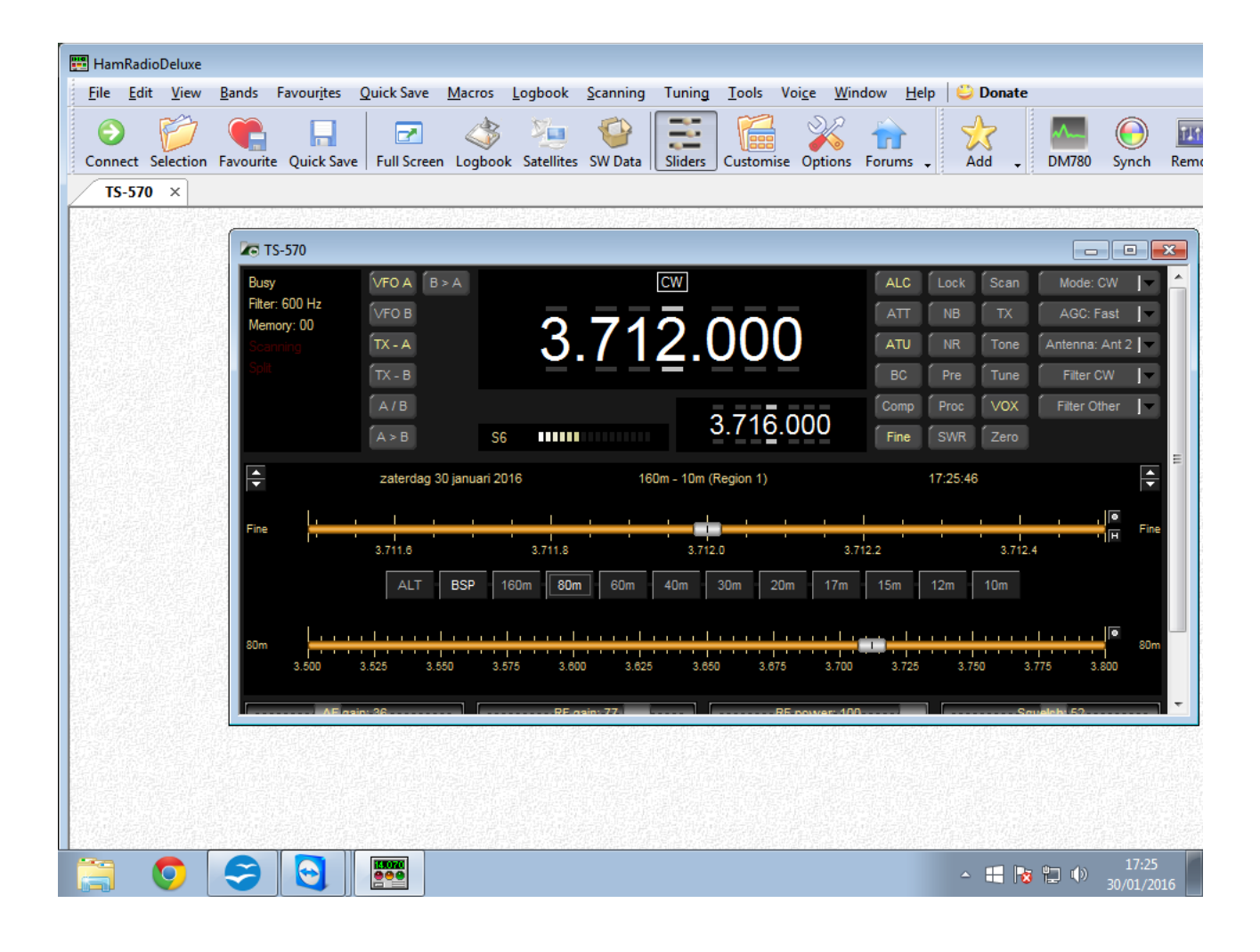

En QSO's maken is nu de boodschap!!

Support beschikbaar van ON4EZ@ telenet,be

## HAPPY HUNTING!